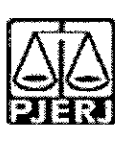

## PODER JUDIClARIO ESTADO DO RIO DE JANEIRO

Tribunal de Justipa - Comarca de Natividade - Vara Unica

## **ORDEM DE SERVigO N° 01/2021**

**Dispoe sobre os cadastres e insergao de dados referentes aos processes da Vara Unica da Comarca de Natividade no Sistema Nacional de Ado\$ao e Acolhimento** - **SNA.**

A Juiza de Direito, **LEIDEJANE CHIEZA GOMES DA SILVA,** Titular da Vara Unica da Comarca da Natividade, no uso de suas atribuições legais,

**CONSIDERANDO** o Aviso Conjunto TJ/CGJ n° 13/2021 (ANEXO 1), que dispoe sobre o cadastramento e prazo para inserção de dados no Sistema Nacional de Adoção e Acolhimento;

**CONSIDERANDO** o Aviso TJ n° 64/2021 ; (ANEXO 2), que dispoe sobre a reavaliagao da situagao de todas as criangas e adolescentes inseridos em programas de acolhimento familiar ou institucional:

**CONSIDERANDO** a necessidade de realizar a prestação jurisdicional de forma célere, eficiente e eficaz;

**CONSIDERANDO** a necessidade de organizar o trabalho relative ao Sistema Nacional de Adoção entre as equipes técnicas na Vara Única da Comarca de Natividade;

## **RESOLVE:**

**■K**

Art. 1°. Fica definido, para fins de organização e distribuição do processo de trabalho referente ao cadastramento e alimentagao do Sistema Nacional de Adogao e Acolhimento (SNA), o seguinte:

§1º Caberão ao Comissariado de Justiça da Vara Única as seguintes atribuições:

<sup>I</sup> - **Cadastrar e manter atualizadas as informagoes dos Servigos de acolhimento familiar ou institucional.** Para cadastrar urn novo servigo de acolhimento no Sistema, seja ele institucional ou familiar, acesse o Menu "Servigo de Acolhimento" e clique no botao "Cadastre". A seguir, preencha todos os dados de todas as abas a partir.do servigo de acolhimento. Caso o responsavel seja uma pessoa cadastrada no Sistema, insira o nome ou CPF e

i

**i**

clique em "Procurar". Caso se trate de nova pessoa, clique em "Nova" e preencha a aba especifica. Ao final, clique no botao "Adicionar".

**II** - **Cadastrar crianga e adolescente.** Para cadastrar uma nova crianga ou adolescente no Sistema, va ate o Menu "Criangas e Adolescentes" e clique no botão "Cadastro": Todos os campos em azul são obrigatórios. Caso no momento do cadastro não esteja disponível a documentação da criança ou do adolescente, deve ser incluída no prazo de 48 horas e, caso não seja possivel, deve ser comunicado a autoridade judicial para que sejam tomadas as devidas providencias. Depois de cadastrado, o perfil da crianga ou adolescente ficará em alerta vermelho, na situação de "Não Identificado". É necessário que se atribua uma situação para cada criança e adolescente cadastrados (Acolhimento).

**Ill** - **Registrar o acolhimento da crianga ou adolescente.** No Menu "Criança", após escolher a criança ou adolescente desejado, clique em "Editar". No campo "Andamento", selecione a opção "Acolher" e clique em "Salvar". A página será redirecionada para o Registro de Acolhimento, onde devem ser preenchidos os dados necessários. Clicar no botão "Adicionar".

a) Emitir a Guia de Acolhimento. A Guia de acolhimento deverá ser anexada! ao processo da crianca ou adolescente, e uma cópia deverá ser encaminhada para o servigo de acolhimento institucional ou familiar.

**IV** - **Cadastrar processo.** O cadastro de processes para criangas e adolescentes pode ser realizado durante o cadastramento inicial ou a qualquer momento, acessando-se o cadastro da crianga/adolescente e' clicando-se em "Editar" para que o Sistema permita a inserção dos dados. No cadastro inicial, caso não encontre o tipo de processo, clique no botão "Excluir", para que os campos sejam suprimidos. Na aba "Dados do Processo", existem os tipos de processos que podem ser cadastrados: Medida Protetiva, aquelas elencadas nos artigos101, 129, 136 e 249 do EGA; Destituição do poder familiar, procedimento de perda do poder familiar, conforme art. 155 ao art. 163 do EGA; Entrega voluntaria, procedimento; previsto no artigo 19-A e Art. 166 do EGA; e Suspensao do poder familiar, conforme artigo 157 do EGA. Escolha o tipo de processo, preencha todos os campos necessários e aperte o botão "Salvar" ou termine o registro da criança/adolescente e clique no botão "Adicionar". No processo "Medida protetiva", podem ser selecionadas uma ou mais medidas. Caso no momento do cadastramento não tenha número de processo, comunicar ao magistrado de forma imediata para as devidas providencias.

**V** - **Registrar o desligamento da crianga ou adolescente.** Emitir a Guia d^ Desligamento nos casos de transferência ou desligamento, que deverá ser juntada no processo da criança ou adolescente e uma cópia encaminhada para o servigo de acolhimento institucional ou familiar, seguindo sempre as orientações do CNJ:

a) **Colocar em adogao pelo cadastro.** Clique na palavra "Vinculado", no topq da página da criança/adolescente. O cadastramento deste andamento se dá logo após o deferimento da guarda com fins de adoção, seja com a

*r*

propositura do processo de adoção ou não. Caso haja a propositura de Ação de Adogao, inserir os dados dos processes.

b) **Transferir acolhimento.** Para se transferir uma crianga/adolescente de um serviço de acolhimento para outro, acesse a página da criança/adolescente, clique em "Editar" e no campo "Andamento" escolha a opgao "Transferir Acolhimento". Preencha os campos |do desligamento na aba "Status e Andamento". Ao final, clique no botao "Salvar".

c) **Colocar sob guarda sem fins ! de adogao.** Quando a crianga ou adolescente é colocado em guarda que não seja com o propósito de no final ser proferida uma sentenga de adogao, tal evento deve ser cadastrado na página da criança, no campo "Andamento" e na opção "Colocar sob Guarda sem fins de adoção". Após clicar no botão "Salvar", será redirecionado para a pagina de "Registro de Guarda". Preencha os campos e clique no botao "Adicionar". O registro da criança/adolescente será alterado para a situação "Sob guarda". Caso a guarda seja deferida por tempo indeterminado, o registro ficará inativo. Caso seja por tempo determinado, ficará ativo sem pendências. Lançar os dados da ação de Guarda.

d) **Reintegrar aos Genitores.** Quando a crianga/adolescente retorna para a convivência de seus genitores (pai(s) e/ou mãe(s)), vá na página da crianga/adolescente, clique em "Editar"; e registre o andamento "Reintegragao aos Genitores". A seguir, preencha os campos da aba "Status" e clique em "Salvar".

e) **informar as situagoes de Falecimento.** Se ocorrer falecimento, va na pagina da crianga/adolescente, clique em "Editar" e registre o andamento "Falecimento". A seguir, preencha os campos da aba "Status" e clique em "Salvar".

f) **Atualizar os dados quando o adolescente completar a** Maioridade/Emancipação. Se ocorrer maioridade ou emancipação, vá na pagina da crianga/adolescente, clique em "Editar" e registre o andamento "Maioridade/Emancipagao". A seguir, preencha os campos da aba "Status" e clique em "Salvar".

g) **Informar os casos de Evasao.** Quando uma crianga ou um adolescente evade de uma instituigao de acolhimento, deve-se registrar esse fato na pagina da crianga/adolescente. Clique em "Editar" e, no campo "Andamento", escolha a opção "Evasão". A seguir faça a inativação no Sistema.

h) **Vincular irmaos.** A vinculagao de irmaos pode ser realizada durante o cadastramento inicial ou a qualquer momento, acessandose o cadastro da criança/adolescente e clicando-se em "Editar". A vinculação é realizada na aba "Dados da Familia" e, para inicia-la, marque a opgao "Sim" no campo "Possui irmaos?".

**Vi** - **Inserir no campo nas Ocorrencias as Reavaliagoes de Acolhimento.** Conforme preconizado no artigo 19, §1°, do Estatuto da Crianga e do Adolescente, todas as criangas e adolescentes que estejam em medida de protegao de acolhimento, tanto familiar quanto institucional, devem ter sua situação devidamente reavaliada a cada três meses, impreterivelmente. As decisões exaradas nas atas das reavaliações deverão ser lançadas.

Independentemente da forma por meio da qual seja realizada, o resultado da reavaliação da medida de proteção de acolhimento deve ser inserido na abal "Ocorrências", na página de cada criança ou adolescente junto ao SNA, selecionando, no campo "Tipo", a opção "Reavaliação de acolhimento" e preenchendo os demais campos solicitados. E muito importante utilizar esse campo todas as vezes em que houver a reavaliação, sobretudo nos casos emque ela for feita em audiência, mesmo que a criança/adolescente tenha sido desacolhida/o, pois isso possibilitará que ela/ele conste no Relatório Eletrônico das Audiências Concentradas na ocasião em que ele for gerado.

**VII** - **Preencher e enviar o Relatorio das Audiencias Concentradas.** O relatório das Audiências concentradas deve ser alimentado e atualizado! trimestralmente, após as reavaliações de acolhimento, e posteriormente; enviado para o e-mail da CEVIJ (cevij@tiri.jus.br), observando sempre os prazos estipulados pela Coordenagao Estadual. O modelo esta disponivel no link https://portaltj.tjrj.jus.br/web/portal-da-infancia-e-juventude/cevij-infanciaejuventude/legislacao.

VIII - O Comissariado de Justica deverá verificar quinzenalmente se todas as crianças e adolescentes acolhidos estão inseridas no Módulo Criança Adolescente (MCA), com Guia de Acolhimento devidamente expedida e; processo judicial instaurado, devendo enviar os relatórios para o magistrado.

§2º Caberão à equipe técnica (Serviço Social e Serviço de Psicologia) da Vara Única da Comarca de Natividade as seguintes atribuições:

> **<sup>1</sup>** - **Cadastrar processo de destituigao do Poder Familiar.** Quando ha propositura de Ação de Destituição do Poder Familiar, é necessário realizar a inserção no SNA. O cadastro de processos para crianças e adolescentes, caso não tenha sido realizado no cadastramento inicial, deve ser feito acessando-se o cadastre da crianga/adolescente e clicando-se em "Editar" para que o Sistema permita a insergao dos dados. Na aba "Dados do Processo", selecione: Destituigao do poder familiar, procedimento de perda do poder familiar, conforme art. 155 ao art. 163 do EGA; preencha todos os! campos necessários e aperte o botão "Salvar". É necessário atualizar a situação processual sempre que houver alteração (julgado procedente, recurso, trânsito em julgado). As informações sobre situação processual; devem ser solicitadas ao cartório ou ao gabinete. Tais procedimentos deverão ser realizados pela equipe técnica (Serviço Social e Serviço de Psicologia) que acompanha as criangas e adolescentes acolhidos.

> **II** - **Alterar os dados do processo das Criangas e adolescentes aptas para** adoção: Só pode ser marcado no Sistema, na aba "Dados do processo", que a criança/adolescente está apta/o para a adoção, quando ela/ele estiver em algumas das seguintes situações e mediante determinação judicial dos autos! processuais:

> a) Sentença de destituição, sem necessidade de trânsito, quando a criança/adolescente possuir processo de destituição do poder familiar com a situação julgada procedente ou com decisão liminar pela colocação da criança ou adolescente em famflia substituta.

b) Suspensão do poder familiar, quando a crianca/adolescente possuir processo de suspensao do poder familiar ou decisao de suspensão/antecipação de tutela no processo de destituição do poder familiar. O processo de suspensão do poder familiar não deve ser confundido com a decisão pela suspensão do poder familiar efetuada em processos de destituição do poder familiar, devendo-se atentar à natureza do processo e ao seu objetivo (se apenas analisar a necessidade de se suspender o poder familiar ou se é um caso de análise sobre a possibilidade de haver uma efetiva destituição do poder familiar).

c) Entreaa voluntaria. quando a crianga/adolescente possuir processo de entrega voluntária. Destaca-se que o Sistema somente considera como entrega voluntária os casos de crianças com idade igual ou inferior a um ano de idade no momento da sentenga.

d) Obito dos aenitores.

e) Genitores desconhecidos.

**Ill** - **Realizar a busca de pretendentes.** Esta busca e feita ao clicar em "Buscar pretendente", na aba "Status e andamento", na ficha de cada crianga/ adolescente. Serão apresentados os pretendentes disponíveis para crianca, adolescente ou grupo de irmãos do Município, Estado, Nacional ou Internacional. Tais procedimentos devem ser realizados pela equipe técnica (Servigo Social e Servigo de Psicologia) que acompanha as criangas e adolescentes acolhidos.

**IV** - **Vincular e Desvincular os pretendentes a adogao** Conforme previsto na Resolução nº 289/2019 do CNJ, quando realizada a busca por pretendentes junto ao perfil de cada crianga ou adolescente, deve-se, obrigatoriamente, vincular ao primeiro pretendente da lista, acessar a ficha deste pretendente e, com isso, contatá-lo para informar sobre a vinculação e os próximos andamentos. Em virtude disso, o Sistema está programado para permitir que seja feita a vinculação APENAS com o primeiro pretendente da lista de busca de cada criança ou adolescente – sendo possível vincular ao próximo pretendente somente após a devida desvinculação, por motivo justificável ou não justificável:

## **a) Motivo justificavel: serao considerados motivos justificaveis:**

a.1) Quando constarem ocorrências afirmando que os pretendentes já estão em processo de adogao com outras criangas ou adolescentes. Nestes casos informar, sempre que possível, à Vara de competência dos pretendentes para que faga a atualizagao dos habilitados;

a.2) Quando houver ocorrências recentes (máximo de três meses) que recusaram outras crianças ou adolescentes por motivos justificáveis. Nestes casos informar, sempre que possível, à Vara de competência dos pretendentes para que fagam a inativagao dos habilitados por tempo determinado;

a.3) Quando for realizado contato com os pretendentes e eles alegarem impossibilidade de iniciar o estágio de aproximação por questões de saúde, naquele momento. Nestes casos informar, sempre que possível, à Vara de competência dos pretendentes para que façam a inativação dos habilitados por tempo determinado.

a.4) Quando os contatos dos pretendentes estiverem desatualizados e nao for obtido exito nos contatos telefonicos e/ou por e-mail.

a.5) Tais procedimentos deverão ser realizados pela equipe técnica (Servico Social e Servico de Psicologia) que acompanham as crianças e adolescentes acolhidos.

**b)** Motivo *injustificável:* O motivo injustificável é jurisdicional, devendo haver consulta formal nos autos processuais ao Magistrado quanto ao seu entendimento. Este procedimento deverá ser realizado pela equipe técnica (Servigo Social e Servigo de Psicologia) que acompanha as criangas e adolescentes acolhidos.

**V** - **Busca Ativa:** A crianga/adolescente pode ser vinculada/o a um pretendente por busca ativa (nesta opção, poderá ser vinculada uma criança ou adolescente a um pretendente fora do perfil por ele aceito, sem a necessidade de alteração do perfil), desde que a criança/adolescente tenha; sido disponibilizado para tal, conforme decisão judicial. A vinculação por busca' ativa e realizada em duas etapas: 1° - O Juizo onde se encontra a crianga/adolescente deve, em seu cadastro, na aba "Dados do Processo", na pergunta "Apta para adoção?" selecionar a opção "Apta para Adoção Nacional" e na pergunta "Disponivel para busca ativa?" informar "SIM". E| obrigatório informar a justificativa se houver pretendentes para a crianga/adolescente em questao disponiveis no SNA, copiando no campo "justificativa" o dispositive da decisao judicial. Por fim, clique no botao; "Salvar". Feito isso, o juizo deve enviar um e-mail para a Coordenadoria dai Infancia e Juventude de seu Estado e solicitar a vinculagao por busca ativa. No e-mail, deverá constar: o nome completo da criança/adolescente e dos pretendentes, a cópia da decisão judicial que determinou a vinculação da criança/adolescente ao pretendente e o número do processo. Este procedimento deverá ser realizado pela equipe técnica (Serviço Social e Servigo de Psicologia) que acompanha as criangas e adolescentes acolhidos.

**VI** - **Acompanhar o Estagio de aproximagao.** Se houver a decisao pelaj aproximação, a criança/adolescente deverá permanecer vinculado ao! pretendente ate que haja o deferimento da guarda e o desligamento do serviço de acolhimento. Este procedimento deverá ser realizado pela equipe técnica (Servico Social e Servico de Psicologia) que acompanha as crianças e adolescentes acolhidos. <sup>I</sup>

**VII** - **Concluir a adogao pelo cadastro.** O estagio de convivencia e iniciado após o deferimento da guarda para fins de adoção. Após o trânsito em julgado da sentença de adoção, acesse a página da criança/adolescente específico e, j no campo "Andamento" selecione a opção "Concluir adoção pelo cadastro".<br>Ao finalizar a adoção, é obrigatório que seja informada a data de nascimento, não podendo ser uma data presumida, e se houve alteração do nome. Além

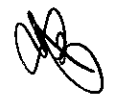

disso, deve haver sentença de destituição ou extinção do poder familiar. Este procedimento deverá ser realizado pela equipe técnica (Serviço Social e Servico de Psicologia) que acompanham o estágio de convivência e/ou que façam o estudo do Processo de Adoção. |

**VIII - Colocar em adogao intuitu** <sup>i</sup> **personae:** O cadastramento deste andamento se dá logo após a propositura da ação. Após cadastrar a crianga/adolescente, no campo "Andamento" selecione a opgao "Colocar em adoção intuitu personae" e siga os passos a seguir: acesse a página da criança ou adolescente específico e, no campo "Andamento" selecione a opgao "Concluir adogao intuitu personae": Ao finalizar a adogao, e obrigatorio que seja informado a data de nascimento, não podendo ser uma data presumida, e se houve alteração do nome. Além disso, deve haver sentença de destituigao ou extingao do poder familiar, exceto nos casos de adogao unilateral. Este procedimento deverá ser realizado pela equipe técnica (Servigo Social e Servigo de Psicologia) responsavel pela habilitagao para adogao.

**IX** - **Inclusao dos Pretendentes.** Uma pessoa ou casal que preencham os requisitos legais e estejam devidamente habilitadas para a adoção. Na aba "Pretendente" do Sistema, não devem ser incluídos os pretendentes que estejam postulando adogao "intuitu personae", visto que o cadastro destes será efetuado diretamente na ficha da criança/adolescente que está sendo adotada/o.

**a) Pre-Cadastro de Pretendente.** Solicitar a todos os pretensos pretendentes, durante a reuniao Informativa, que fagam o precadastro;

**b) Cadastrar os Pretendentes.** Na1 aba "Pretendentes", clique no botao "Cadastro" e, a partir da aba "Caracteristicas do Pretendente", preencha os campos necessaries e clique no botao "Adicionar". Caso o pretendente tenha efetuado um pré-cadastro, o usuário deve clicar no botão "Cadastro" e na aba "Orgao Julgador" incluir o numero de Protocolo de pre-cadastro. A seguir, clique no botão "Importar". O Sistema irá preencher todos os campos, exceto os "Dados da Habilitagao" Caso a pessoa ja esteja cadastrada, digite o nome ou o CPF e clique em "Procurar". Caso não haja pessoa cadastrada, clique em "Nova". Após preenchidos todos os campos necessários, clique no botão "Adicionar". Lembre-se que todos os campos em azul no Sistema são obrigatórios. Para realizar qualquer edição, todos os campos obrigatórios devem ser preenchidos. Caso algum dado fique faltando, aparecerá um alerta vermelho e impedirá que o Sistema salve as alterações.

**c) Transferir de orgao julgador para: transferir pretendentes.** Apos ir para a página do pretendente desejado, clique no botão "Editar" e na aba "Caracteristica do pretendente" escolha a opgao "Transferir". Escolha o novo estado e Órgão Julgador e clique no botão "Salvar". Utilize com cuidado, pois após a troca do órgão responsável o usuário não terá mais acesso aos dados do pretendente.

**d) Incluir as sentengas de Renovagao dos pretendentes.** Para informar renovação da habilitação no SNA, deve-se acessar o perfil do pretendente, na aba dados do processo, e seguir o passo a passo: 1) Marque a opção NÃO no

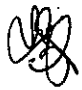

botao "Nova habilitagao?" 2) A seguir, altere o campo "Data da Sentenga de Habilitação / Reavaliação". A data original será preservada, sendo utilizada<sup>l</sup> para fins de classificagao 3) Ao final, clique no botao salvar.

**e) Informar a Suspensao temporaria da consulta.** Caso o pretendente' solicite a suspensão da consulta ou caso o/a Magistrado/a determine a suspensão, o usuário deve acessar a aba "Ocorrências" e escolher uma nova ocorrência do tipo "Suspensão Temporária de Consulta a Adoção". No dia seguinte à data do fim da suspensão, o pretendente retornará automaticamente à lista de pretendentes ativos.

f) Inserir a reavaliação da habilitação: Após 03 recusas do tipo "Desvinculação por negativa do pretendente sem motivo justificável", o mesmo ficará no alerta vermelho "Requer reavaliação". O mesmo ocorre quando o pretendente desiste de uma crianga/adolescente durante o processo de adoção. Para que o pretendente volte à lista de ativos, após uma reavaliação pela equipe técnica e decisão judicial positiva, é necessário incluir a informagao no campo "Data da Reavaliagao", na aba "Dados do Processo".

**g) Separar o cadastro de pretendentes.** Caso haja separagao e apenas urn dos pretendentes deseje permanecer habilitado, vá no registro do pretendente. Caso o pretendente que deseja manter a habilitagao seja o 1°, selecione a opção "não" no botão "Casal?", na aba "Características do pretendente". Caso seja o 2° pretendente, utilize o botao "Inverter Ordem de Pretendente" e após selecione a opção "não" no botão "Casal?". Ao final clique no botao "Salvar.

h) Esses procedimentos serão realizados pela equipe técnica (Serviço Social e Servico de Psicologia) responsável pela habilitação dos pretendentes. §3<sup>°</sup> Cada equipe ficará responsável pelas atualizações necessárias de acordo com as atribuições descritas nesta Ordem de Serviço, e deverão manter o Sistema Nacional de Adoção e Acolhimento - SNA com informações atualizadas, evitando alertas desnecessarios.

Art. 2°. Remeta-se a presente Ordem de Servigo a Corregedoria Geral da Justiga para o ato de homologação, que, quando publicado, inicia a vigência da mesma.

Natividade, 03 de setembro de 2021.

**LEIDEJANEC vGOMES DA SILVA**